# **MVITEC**

# <span id="page-0-0"></span>Verifikationsregistrering

<span id="page-0-1"></span>Lathund, 3L Pro

Datum: 2023-08-23

#### Innehållsförteckning

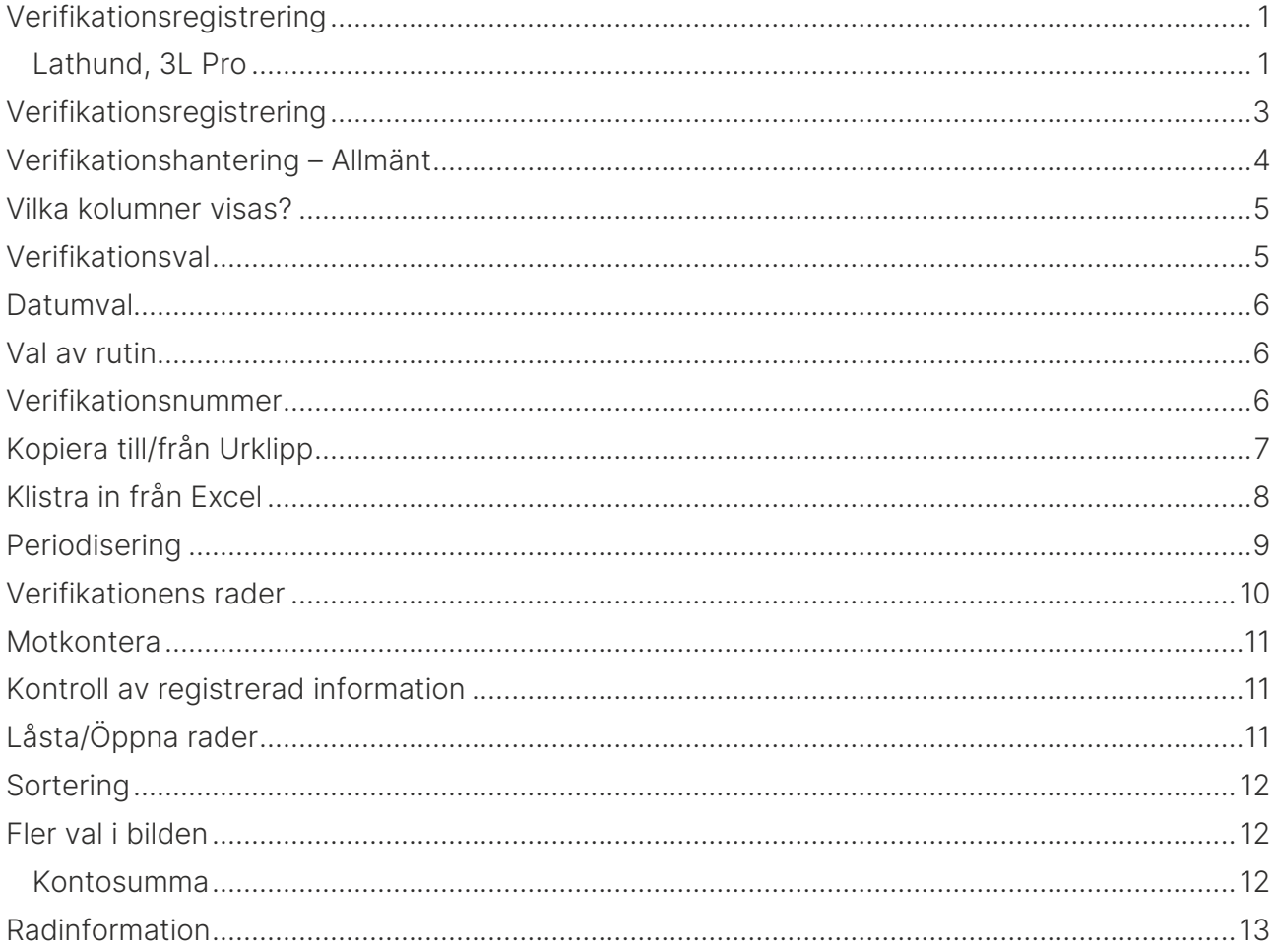

# <span id="page-2-0"></span>Verifikationsregistrering

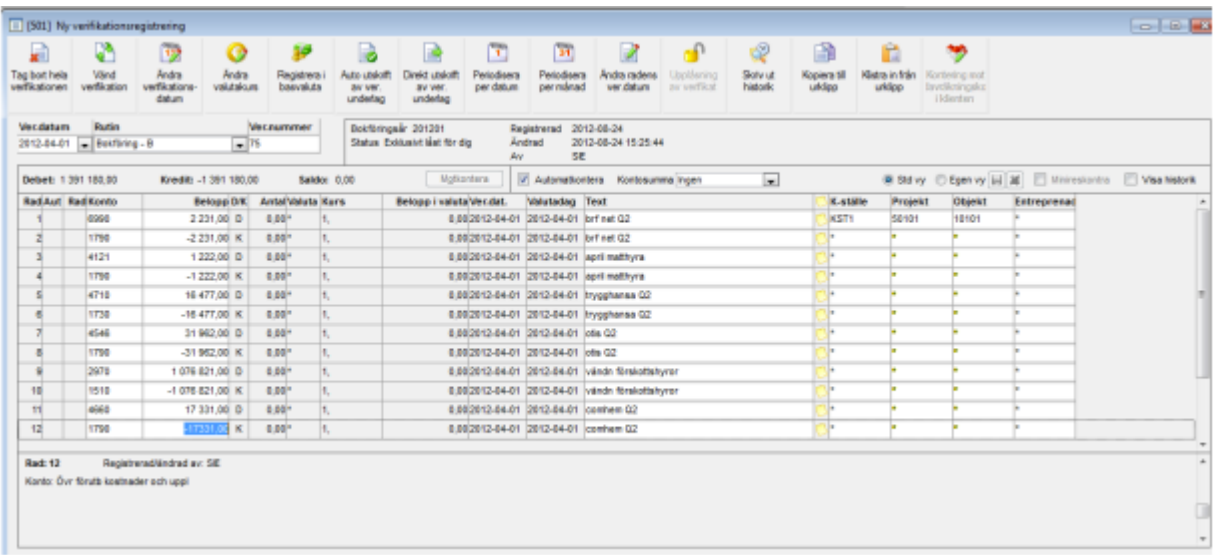

Det går att kopiera ut information från ett verifikat till Excel.

Det går att klistra in information från Excel till verifikatet

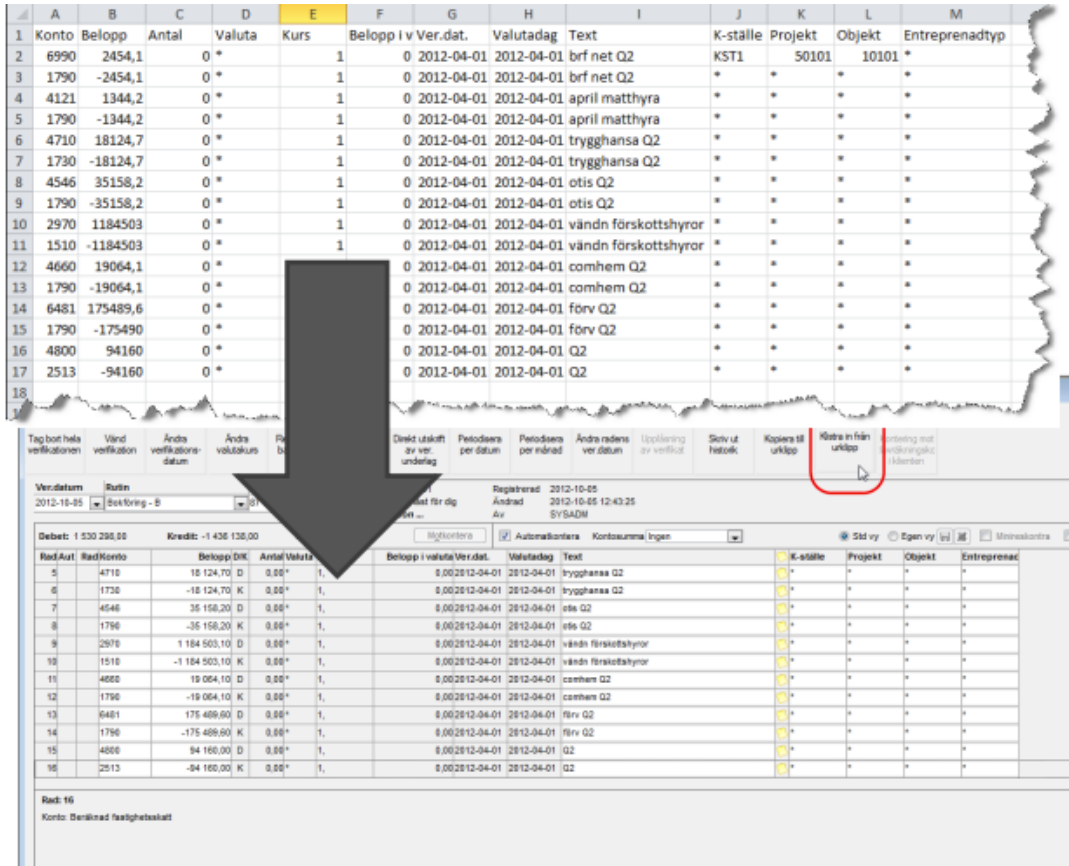

Det går att vandra med tab och pil upp och pil ned mellan raderna.

Endast de koddelar som man har angivit som aktiva i styrparametrarna visas i bilden, dvs. om man endast använder konto, kostnadsställe och projekt så är det endast dessa som syns i bilden.

Bläddring på datum är annorlunda fungerar likadant oavsett var i 3L Pro du arbetar med datum.

Datumet styr vilket bokföringsår det blir. Detta innebär att du kan se på verifikat även för år som du inte längre kan registrera på, dvs. de som är helt stängda.

+ i Ver.nummer ger nytt verifikat(plus-tecknet). Du kan också manuellt fritt ange ett vernr. Översikt ger översikt på befintliga verifikat i fallande ordning.

+ i Konto avslutar verifikatet (plus-tecknet). Detta innebär att du alltså enkelt kan avsluta ett verifikat även om du bara har tillgång till det numeriska tangentbordet. Du kan ange + på vilken rad som helst. Motsvarar att trycka Esc eller klicka i fönster för verifikationsval.

Kopiera föregående värde med. eller, fungerar i samtliga kolumner med undantag för datumfält.

I Belopp, Antal och Belopp i valuta kan minustecken antingen anges före eller efter siffrorna.

Du kan skriva en formel i Belopp, Antal och Belopp (400/62,5\*4-). Notera att om minustecken är angivet sist placeras detta först. Därefter sker formelberäkning.

# <span id="page-3-0"></span>Verifikationshantering – Allmänt

Ett verifikat, som hade status 1 innan du tittade på det, får tillbaka denna status om du lämnar verifikatet utan ändring.

Om ett verifikat är ändrat, uppdateras ändringstidpunkt och signum i verifikationshuvudet till den som ändrat.

Verifikat sparas vid val av Spara eller vid återgång till fönster med verifikationsval.

Om du bara har tittat på ett verifikat genomförs ingen kontroll av giltiga konton och koddelar i samband med att du avslutar visningen av verifikatet. Om du beordrar spara när du står i raderna, något är ändrat och det finns inmatningsfel, blir inget sparat (stopp och meddelande). När du återgår till huvudet (verifikationsvalet) beordras spara automatiskt. Om något är ändrat sparas det om inte kontroll av giltighet mm säger ifrån. Då får du chansen att korrigera alternativt avsluta utan att någon av gjorda förändringar sparas.

Så länge du inte lämnar verifikatet eller aktivt väljer spara när du står i raderna, påverkas inte databasen av dina inmatningar. Samtliga nya, förändrade och raderade rader hanteras gemensamt och i en databastransaktion. Utöver när du lämnar raderna, sparas verifikatet automatiskt (om det har hänt något med det) när du väljer de övriga funktionerna: 'Ändra verifikationsdatum', 'Direktutskrift av verifikationsunderlag' och 'Visa hela verifikationen'. Ett undantag är notering på verifikationsrad – dessa sparas i egen transaktion efter det att det gått bra att spara raderna. Det är möjligt att arbeta noteringar utan att i övrigt röra raderna.

Raderade rader, som aldrig funnits i databasen, går aldrig omvägen via databasen utan hanteras bara i gränssnittet mot användaren. Detta leder till: Även om du inte har rättigheter att radera, så får du radera en ny rad som ännu inte blivit sparad till databasen.

Eventuell automatkontering utförs vid spara. Likaså periodisering.

Vid "Vänd verifikationer", "Automatisk vändning av periodiseringar" och nytt verifikat ska skapas på nytt år: Befintligt verifikat (som ska vändas) måste vara sparat. Vändningen läggs automatiskt ut direkt i det nya verifikatet. Det nya verifikatet har bara huvudet sparat till databasen, d.v.s. det motsvarar ett nytt verifikat där raderna ännu inte är sparade.

Direktutskrift av verifikation är möjligt oavsett verifikationens status.

Man kan bara göra extra anteckning på en rad om verifikationstexter är påslaget i styrparametrar.

Minireskontra är default av.

### <span id="page-4-0"></span>Vilka kolumner visas?

Antalet visade kolumner är dynamiskt beroende på vad som är aktiverat i Styrparametrar Redovisning. Kolumner som påverkas av detta är valuta-kolumner, koddelar samt minireskontra. Du kan förändra fönstrets storlek och innehållet anpassas till och med sina respektive minimistorlekar.

### <span id="page-4-1"></span>Verifikationsval

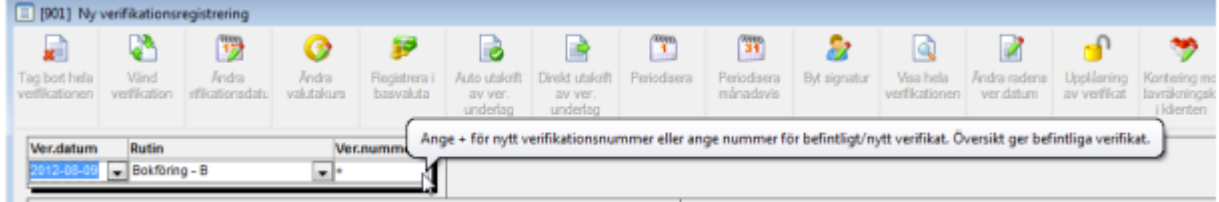

#### <span id="page-5-0"></span>Datumval

Bläddring på datum är annorlunda jämfört med tidigare, default är dagen markerad. Bläddra upp och ner med pilarna. Observera att månad inte ändras om dagen växlar mellan 1/30-31.

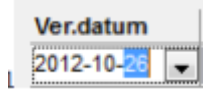

Två steg med vänster pil ger att du kan bläddra upp och ner i månadskolumnen.

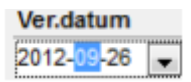

Du väljer inte längre bokföringsår. Datumet styr. Ger att du nu kan se på verifikat även för år som du inte längre kan registrera på.

#### <span id="page-5-1"></span>Val av rutin

Rutin väljs i droplisten.

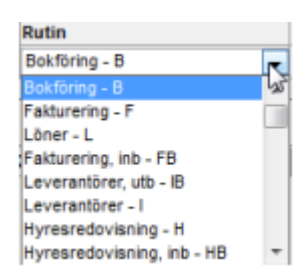

#### <span id="page-5-2"></span>Verifikationsnummer

+ i Ver.nummer ger nytt verifikat. Du kan också manuellt fritt ange ett vernr. Översikt ger översikt på befintliga verifikat. Översikten är från start sorterad i fallande ordning, så denna väg kan du se senast skapade verifikationsnummer (om du har + i vernr-fältet).

Ver.datum och Rutin styr vilket bokföringsår och rutin som visas i översikten från Ver.nummer. Översikten presenteras fallande för att du snabbt ska kunna se vilket som är det senaste använda numret.

Efter att ha arbetat med ett nytt verifikat, föreslås + i vernr för ytterligare nytt verifikat. Har du tittat på/arbetat med befintligt verifikat ligger detta vernr kvar i bilden. I första fallet stannar markören i ver.datum och i andra fallet i ver.nummer

# <span id="page-6-0"></span>Kopiera till/från Urklipp

Funktionen kan användas till att kopiera information mellan verifikat. I samma eller olika bolag (under förutsättning att samma uppsättning av koddelar används i båda bolagen). Informationen hamnar i "Urklipp" vilket gör att man inte måste gå via Excel om man inte ska ändra något.

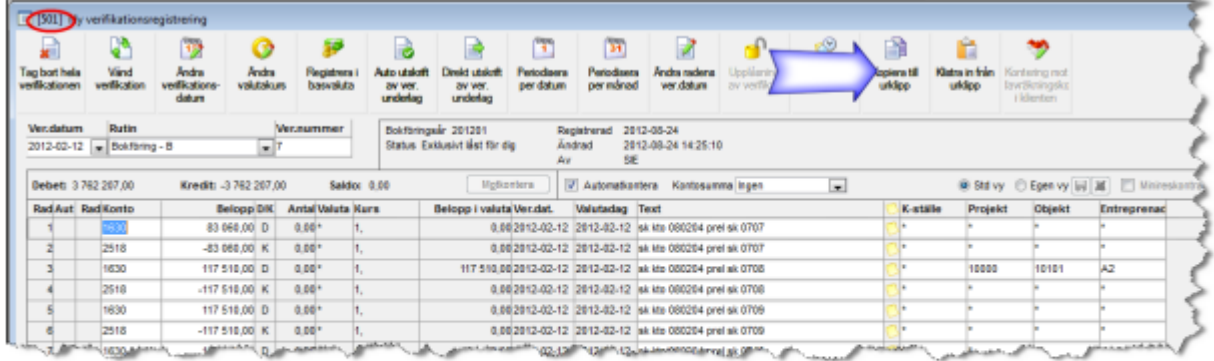

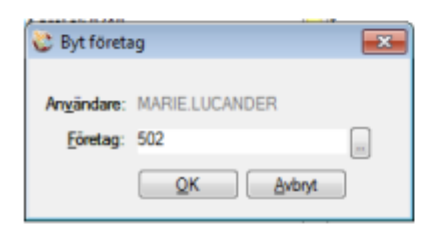

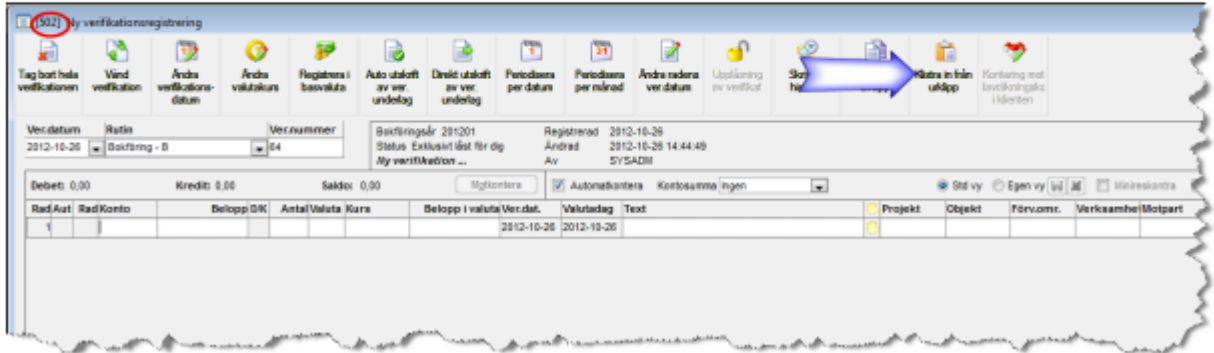

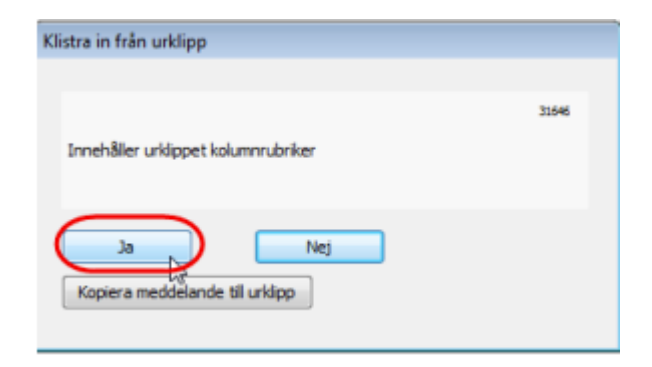

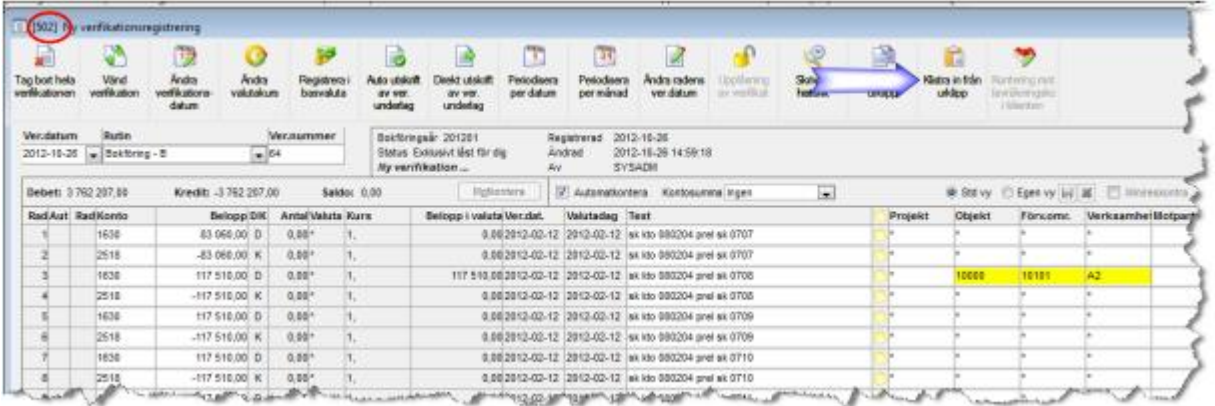

# <span id="page-7-0"></span>Klistra in från Excel

Om man vill använda sig av funktionen att klistra in från Excel rekommenderar vi att man först kopierar ut ett tomt verifikat till Excel. Då har man mallen för vilka kolumner 3L Pro kräver vid inklistring.

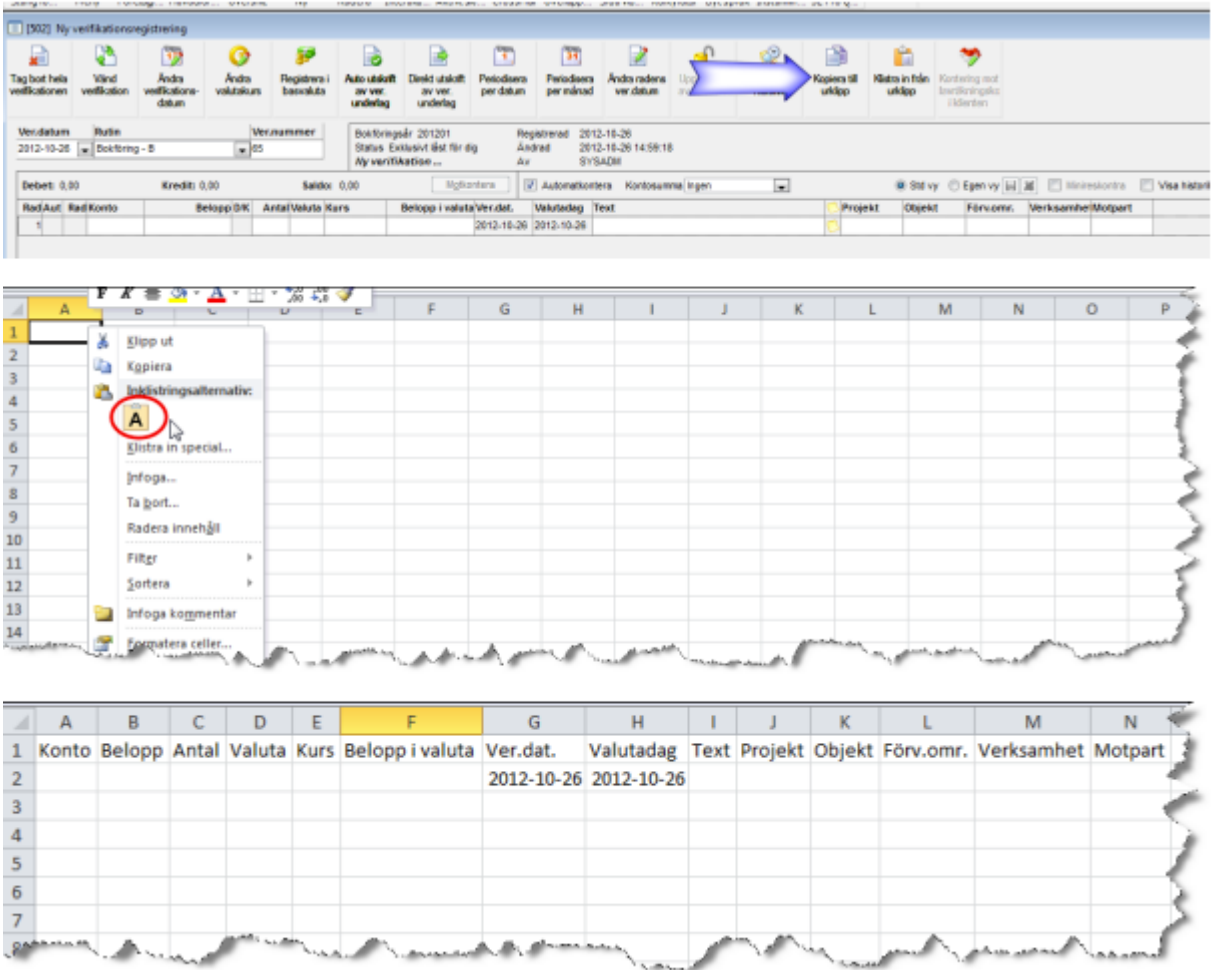

Det går också att kopiera ut ett befintligt verifikat på samma sätt, redigera det och sedan klistra tillbaka det.

# <span id="page-8-0"></span>Periodisering

Välj vilken periodiseringsmetod du vill använda:

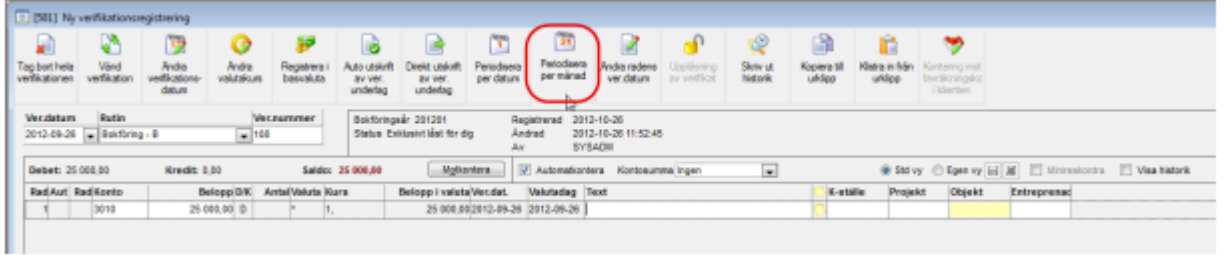

I nedre delen av bilden öppnas fält för att ange villkor. Periodiseringen utförs först då raden sparas.

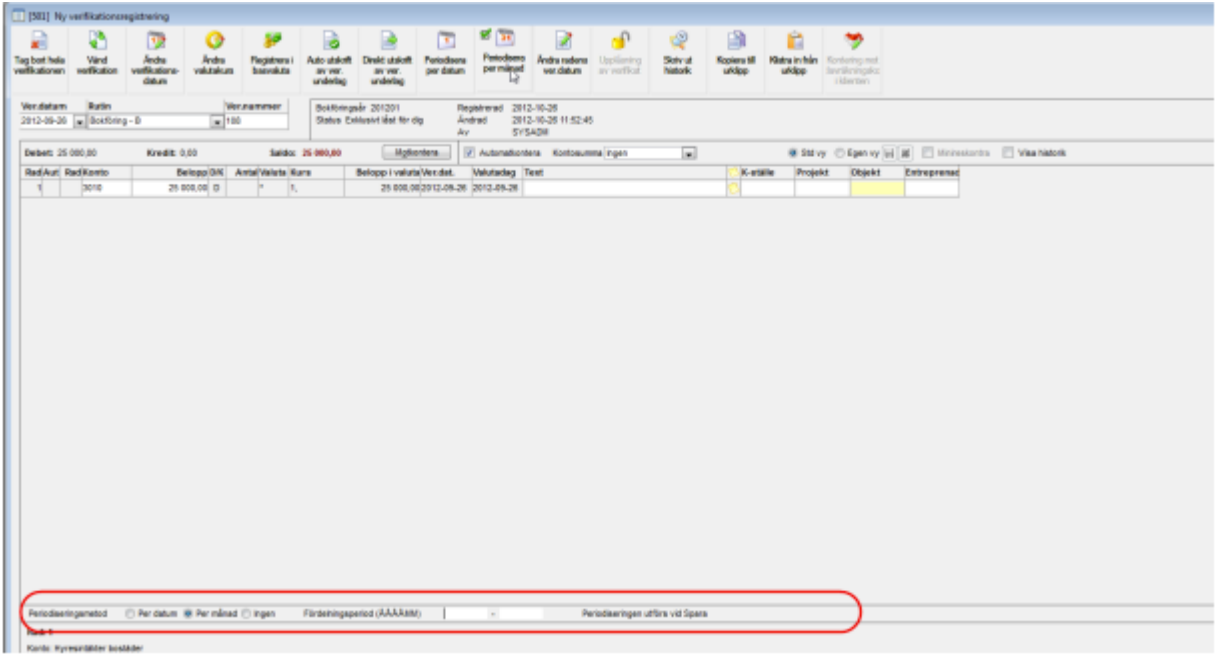

#### Om du valt fel periodiseringsmetod kan du ändra innan raden sparas:

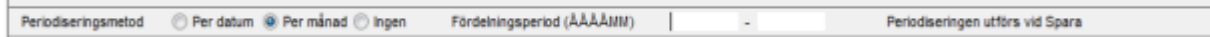

#### Ändra genom att klicka i knappen framför den metod du vill använda:

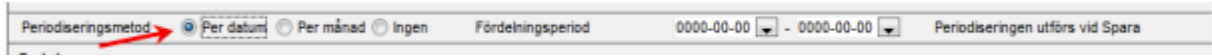

Då markören står på en rad som har periodiseringsvillkor visas villkoren längst ned samt knappen har en grön bock.

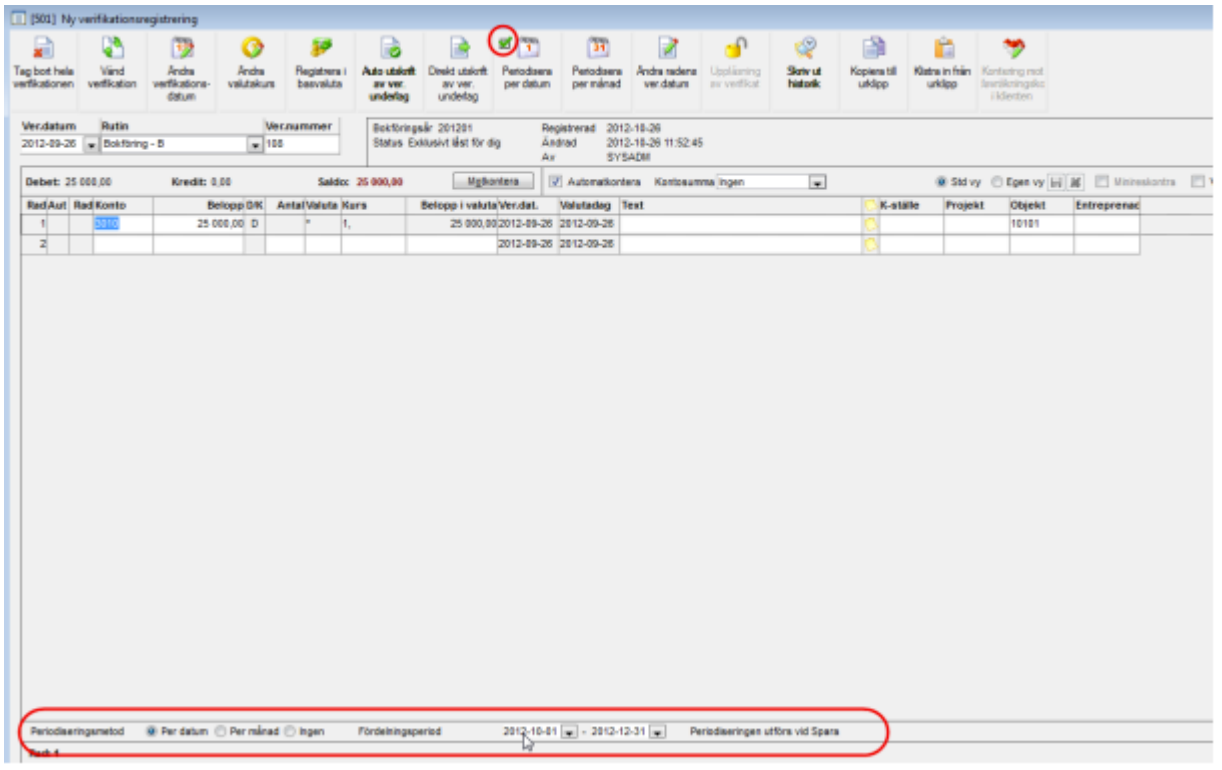

# <span id="page-9-0"></span>Verifikationens rader

+ i Konto avslutar verifikatet. Du kan ange + på vilken rad som helst. Motsvarar att trycka Esc eller klicka i fönster för verifikationsval.

Kopiera med. eller, fungerar i samtliga kolumner med undantag för datumfält.

I Belopp, Antal och Belopp i valuta kan minustecken antingen anges före eller efter siffrorna. Du kan också skriva en formel i dessa fält (400/62,5\*4-). Notera att om minustecken är angivet sist placeras detta först. Därefter sker formelberäkning.

Då ett konto väljs kontrolleras konteringsregler.

Skall aldrig anges - fältet släcks Kan anges - fältet är vitt Skall alltid anges - fältet är gult

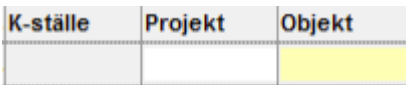

Varje använt konto respektive redovisningskod läses bara in från respektive tabell vid första användning Detta innebär att om giltighetstider eller konteringsregler på konto förändras under tiden som verifikationsregistrering sker tas ingen hänsyn till detta.

Om ver.datum och/eller valutadag har öppnats för registrering via övrig funktion, så låses det först igen vid spara.

Du måste lägst ha skrivrättigheter för att kunna öppna datum för ändring. Undantag är om fönstret öppnats för enbart visning – detta likställs med läsrättigheter.

### <span id="page-10-0"></span>Motkontera

Vid klick på knapp Motkontering spelar det ingen roll om det redan finns ett belopp på aktuell rad eller inte. Saldot kommer alltid att bli 0. "Motkontera med Enter" utförs på föregående rad när ny rad skapas (den nya raden måste vara minst den tredje i verifikatet) eller vid spara. Förutsättningar: Belopp ska vara 0 eller inte ifyllt. Vid spara utförs motkontering på sista raden, men bara om den är ändrad. Undantag från "Motkontera med Enter" (precis som i verifikationsregistreringen): Vid registrering av ingående balans accepteras att ett konto nollas.

## <span id="page-10-1"></span>Kontroll av registrerad information

Inmatningskontroll sker så fort du ändrar i en kolumn samt för samtliga rader och kolumner i samband med Spara. Om kontroller inte godkänner data, så blir kolumnen gul. Om du placerar markören över ett sådant fält får du reda på vad som är fel. Om du väljer att lämna ett ändrat verifikat med icke godkända värden, får du chansen att rätta till detta eller att avsluta utan att spara någonting.

# <span id="page-10-2"></span>Låsta/Öppna rader

Om ett verifikat har en blandning av öppna och låsta rader, så går det inte att markera en låst rad (för att se på information om raden eller öppna datum). Därför går det istället att scrolla informationsfönstret separat.

Notering/anteckning på verifikationsrad kan göras oavsett om raden är låst eller inte. Har du endast läsrättigheter får du bara titta på anteckningen. Not. Det går inte att lämna anteckningsfönstret med Enter. Enter ger nya rader. Tryck på knapp, tabb eller använd Alt + understruken bokstav.

### <span id="page-11-0"></span>Sortering

Det går att klicka på en rubrik för att få raderna sorterade i den ordningen. En pil visar om det är fallande eller stigande ordning:

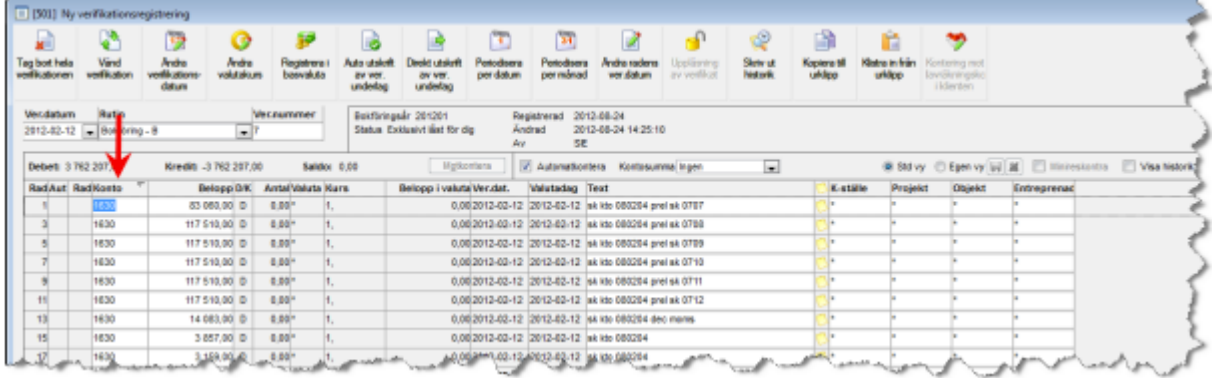

# <span id="page-11-1"></span>Fler val i bilden

Checkboxar för automatkontering och minireskontra fungerar. Är aktiva om valet är aktiverade i Styrparametrar redovisning. Kontosummering fungerar också, likaså Visa historik. Stdvy/Egen vy är inte utvecklat ännu.

#### <span id="page-11-2"></span>Kontosumma

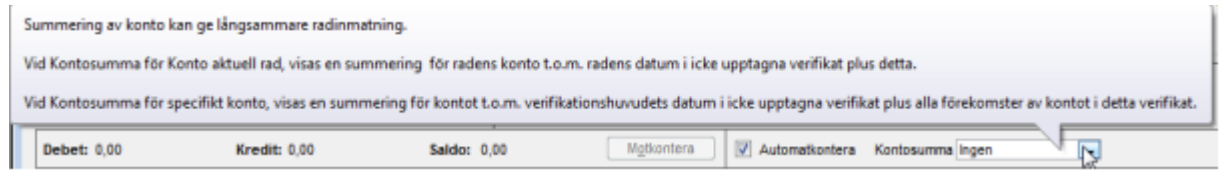

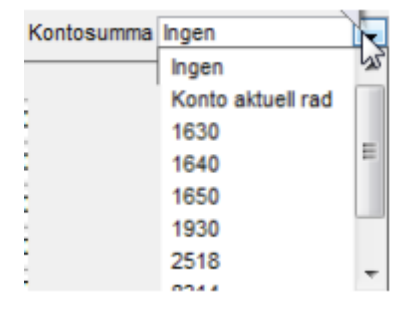

Om du väljer att summera konto på aktuell rad, summeras sparade verifikat som inte har status 'använd just nu' (8), inte är interna eller fiktiva t.o.m. datum angiven på den aktuella verifikationsraden plus transaktioner i aktuellt verifikat t.o.m. datum angiven på den aktuella verifikationsraden. (Detta motsvarar samma funktion som i gamla verifikationsregistreringen). Om du väljer att summera ett specifikt konto summeras sparade verifikat som inte har status 'använd just nu' (8), inte är interna eller fiktiva t.o.m. datum angiven på det aktuella verifikatet plus samtliga transaktioner (för det aktuella kontot) i aktuellt verifikat.

# <span id="page-12-0"></span>Radinformation

Längst ned i fönstret finns en ruta som visar information om aktiv verifikationsrad. F.n. visas följande information i första raden:

Radnr; Signatur; "Raden är exporterad!"; "Raden är låst!"; Om automatkontering visas underlaget till radens belopp; Valuta i klartext om annan än '\*'.

I rad två visas konto i klartext.

I rad tre till sex visas dynamiskt klartexter för angivna internkonteringskoder där id > "\*".

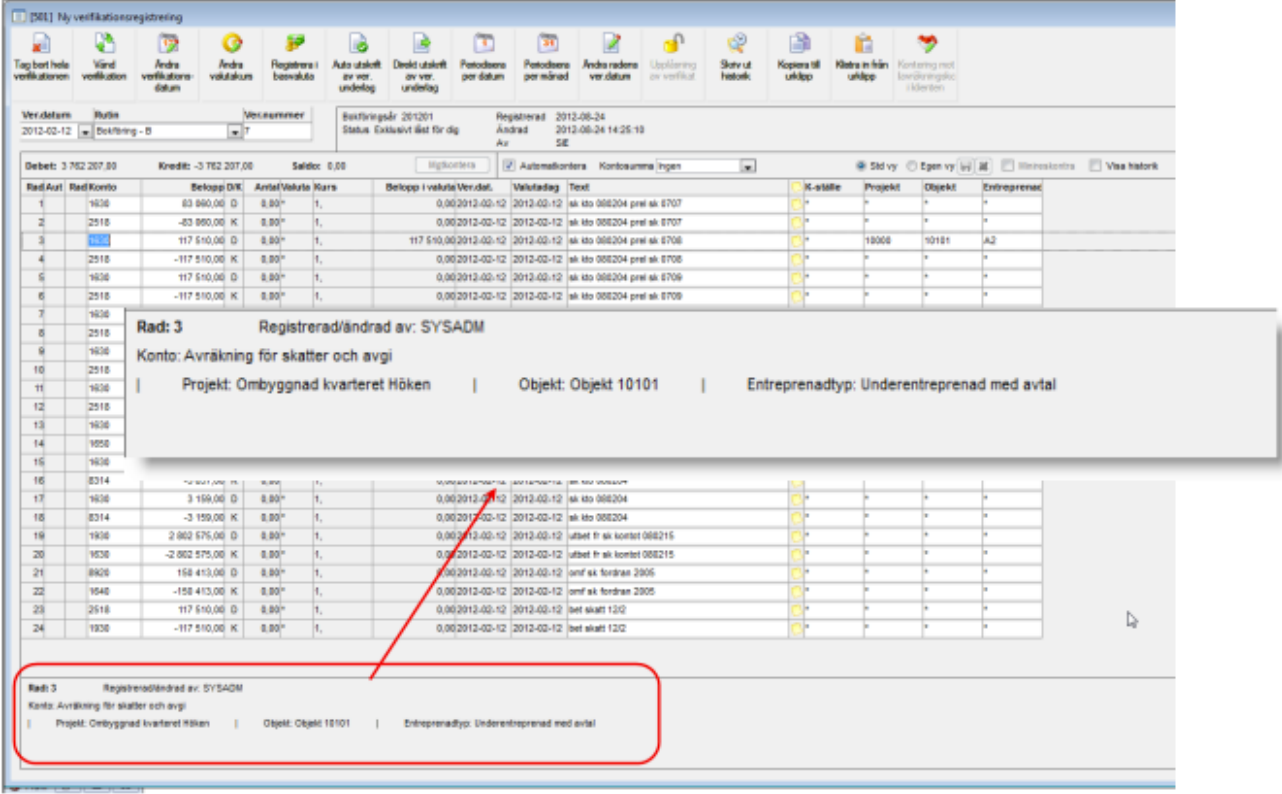